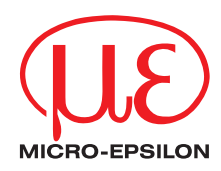

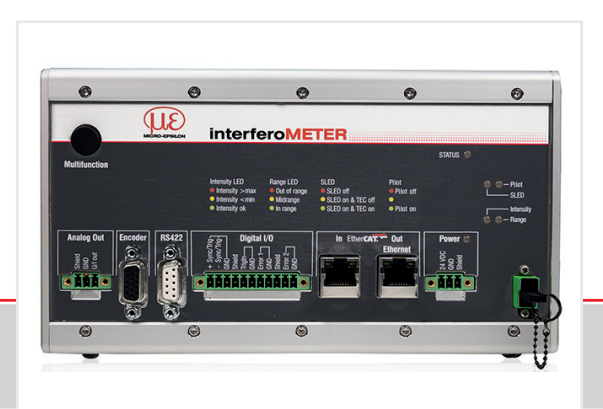

取扱説明書 **interferoMETER**

IMS5400-DS19 IMS5400-TH45 IMS5400-TH70 IMS5400-DS19/MP IMS5400-TH45/MP IMS5400-TH70/MP

IMS5600-DS19 IMS5600-DS19/MP

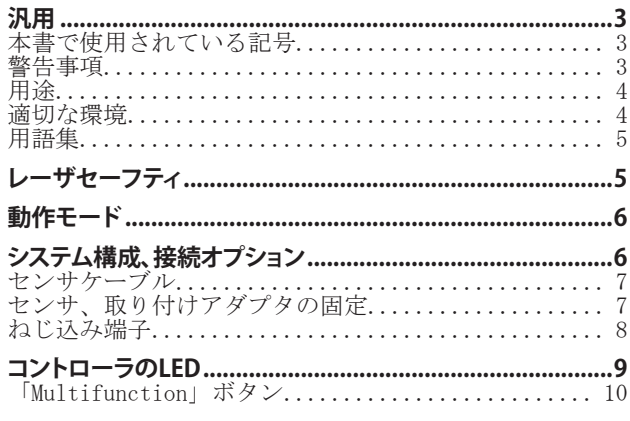

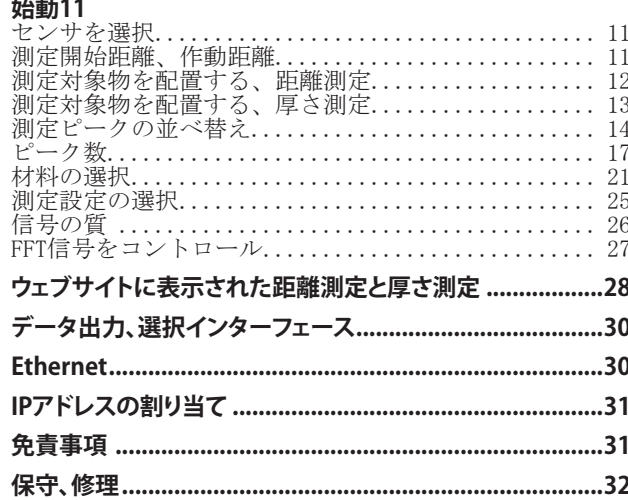

MICRO-EPSII ON **MESSTECHNIK** GmbH & Co. KG Koenigbacher Str. 15

94496 Ortenburg / Germany

電話番号 +49 (0) 8542 / 168-0 Fax番号 +49 (0) 8542 / 168-90 メールアドレス info@micro-epsilon.com www.micro-epsilon.com

測定システムの詳しい情報については、取扱説明書をお読みくだ さい。取扱説明書は、インターネットで以下からご覧いただけます:

 $\mathbf{r}$  and  $\mathbf{r}$  and  $\mathbf{r}$ 

www.micro-epsilon.com/download/manuals/<br>man--interferoMETER-5x00--en.pdf

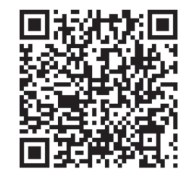

### <span id="page-2-0"></span>**汎用**

### **本書で使用されている記号**

この文書では以下の記号を使用しています。

△ 注意 │ 指示を守らないと、軽傷または中程度のケガを負うおそれがある危険な状況を示しています。

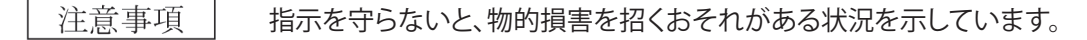

 $\Rightarrow$ 実行する作業内容を示しています。

i ヒントを示しています。

測定 ハードウェアまたはソフトウェアのボタン/メニュー項目を示しています。

#### **警告事項**

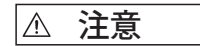

————————電源および表示/出力デバイスを電気機器の安全規定に従って接続してください。<br>●注意 → コード・クラクス トンサキトバ はちょうい ローラの提復や恐惧 > 負傷の危険、センサおよび/またはコントローラの損傷や破損

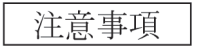

センサおよびコントローラに対する衝撃や打撃を避けてください。

> センサおよび/またはコントローラの指傷や破損

電源電圧が指定の限界値を超えてはなりません。 > ヤンサおよび/またはコントローラの指傷や破損

光ファイバケーブルは絶対に折り曲げたり、小さな半径で折り曲げたりしないでください。 > 光ファイバケーブルの破損や破壊、測定装置の故障

光ファイバーケーブルの端部を汚れから保護してください(保護キャップを使用してください)。 > 誤測定、測定装置の故障

ケーブルを損傷から保護してください。

> 測定装置の故障

#### <span id="page-3-0"></span>**用途**

- この測定システムinterferoMETERは工業分野およ住宅環境での使用に向けに設計されています。 本システムの使用目的:
	- 変位、距離、プロファイル、厚さ、および表面の測定、
	- 品質モニタリングおよび寸法検査。
- 測定システムは、必ず技術仕様に記載されている値の範囲内で作動させてください。詳細については、取扱説明書の3.6 章を参照してください。
- センサの機能不良時や完全故障時に人に危険が及んだり、機械やその他の有形財が損傷したりすることのないよう、測定 システムを設定してください。
- 安全関連の用途時に、安全および損傷防止のために追加の予防措置を講じてください。

#### **適切な環境**

- 保護等級
	- センサ: IP40 (センサケーブルが接続されている場合にのみ)
	- コントローラ: IP40

汚れによる機能障害や故障の原因となるため、この保護等級は光入力には適用されません。

- 温度範囲
	- 運転時
		- •センサ: +5~+70 ℃
	- •コントローラ: +15~+35 ℃
	- 保管時: -20~+70 ℃
- 湿度: 5~95 %(結露なきこと)
- 周囲圧力: 気圧
- EMC: EN 61000-6-3 / EN 61326-1 (クラスB) に基づく放射干渉; EN 61 000-6-2 / EN 61326-1 耐干渉性

#### <span id="page-4-0"></span>**用語集**

測定中心距離 = 測定開始距離 + 0.5 測定範囲

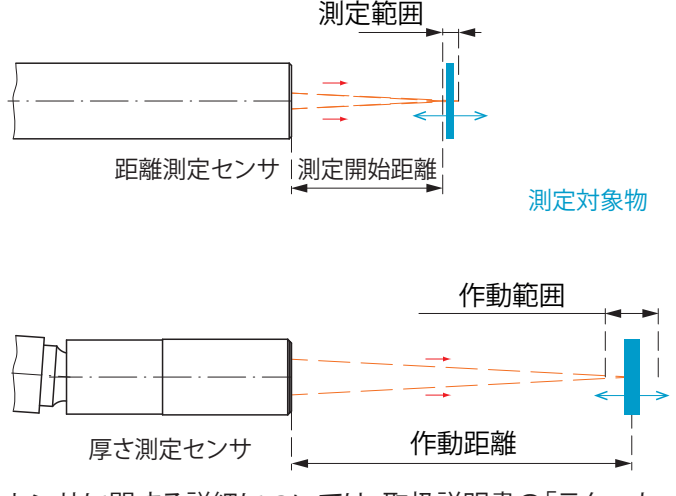

センサに関する詳細については、取扱説明書の「テクニカ ルデータ」をお読みください。

# **レーザセーフティ**

interferoMETER測定システムは、波長635 nm(可視/ レッド)、最大出力 0.01 mW未満のパイロットレーザ と、波長840 nm、最大出力0.2 mW未満の測定レーザで 動作します。

このレーザシステムはクラス1に該当します。想定され る条件下では、アクセス可能な放射が無害です。 クラス1のレーザ装置では、色覚障害やグレア効果など の障害が発生する可能性があります。

LEDはレーザ放射が光学的開口から光源を放出する時に 点灯し、放射を知らせます(「パイロット・オン」)

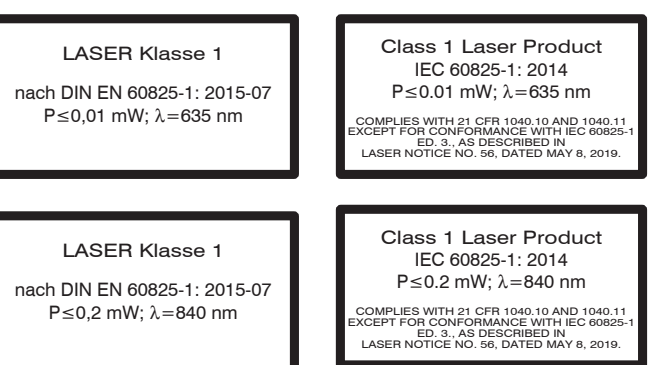

## <span id="page-5-0"></span>**動作モード**

測定システム interferoMETER は、

- 拡散面または反射面をもった光学的な厚さの材質まで の距離と、
- 透明な層をなす材質の厚さを高精密に測定します。 距離測定にするか厚さ測定にするかの動作モードの選択 は、センサの選択によって行います。測定結果は、それぞれ のモードに応じて、距離値または厚さ値となります。

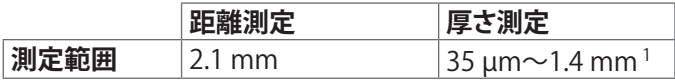

距離測定および厚さ測定の場合の測定範囲

この計測の分解能はnmレンジになります。

迅速設定には、様々な測定対象表面や適用に向けて保存さ れている構成(プリセット)のご利用をお勧めします。これに ついては、取扱説明書の6.6章を参照してください。

1) n=1.5の時の測定範囲; 2枚のガラス板間のエアギャッ プを測定するときの測定範囲 (n~1)は、0.05~2.1 mm になります。測定対象物は作動距離内に位置している必 要があります。

# **システム構成、接続オプション**

コンポーネントを相互に接続し、ブラケットにセンサを 取り付けます。

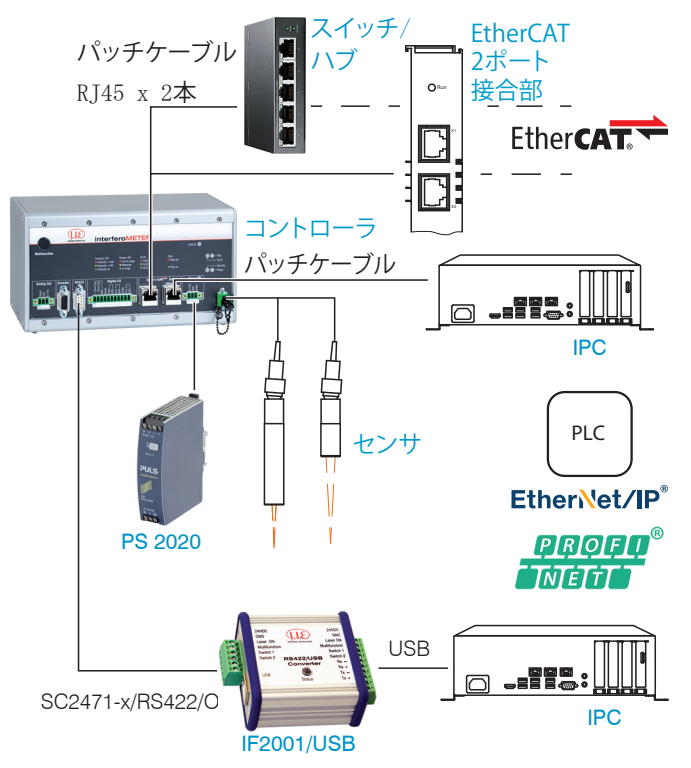

接続オプションの詳しい説明については、取扱説明書を参 照してください。

## <span id="page-6-0"></span>**センサケーブル**

センサは光ファイバケーブルによってコントローラに接続 されています。

- 光ファイバケーブルを短くしたり長くしたりしないでくだ さい。
- 光ファイバでセンサを引っ張ったり、持ち上げたりしない でください。

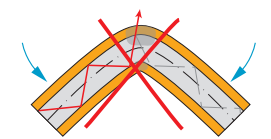

光ファイバを曲げないで ください。

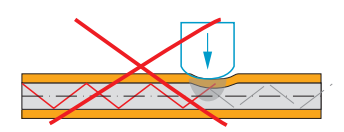

光ファイバを圧迫したり、 結束バンドで固定したり しないでください。

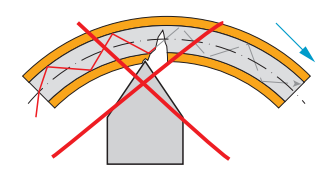

光ファイバを鋭利な角を 持った物の上で引っ張ら ないでください。

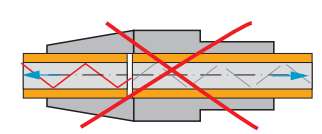

光ファイバを引っ張らな いでください。

コネクタの洗浄は、適切な専門知識がある場合にのみ行っ てください。

#### **一般的なルール**

次のことは原則的に避けてください。:

- ほこりや指紋などでコネクタに汚れを付けること
- コネクタを不要に刺すこと
- 光ファイバに機械的な負担を掛けること(曲げる、押しつ ぶす、引っ張る、回転させる、結ぶその他)
- 光ファイバを強く曲げること、こうすることでグラスファイ バが損傷され、傷がそこに残ってしまいます。

許容された曲げ半径を決して下回らないようにしてくださ い。

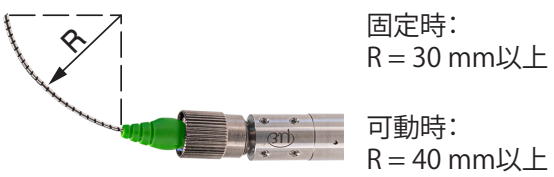

# **センサ、取り付けアダプタの固定**

センサは、ナノメーター範囲で測定することができる光学 的な測定原理を利用しています。

i 設置・操作時の取り扱いには十分ご注意ください。

■■ センサは周囲締めクランプで取り付けてください。 オプションのアクセサリからなる取付用アダプタ MA5400-10 を使用してください。

ラジアルタイプのセンサは図のような位置で保持(クラン プ)する事を前提として設計されています。センサの円筒部 分をできるだけ多くの面積で固定することによりセンサは 十分な能力を発揮できます。

## <span id="page-7-0"></span>**ねじ込み端子**

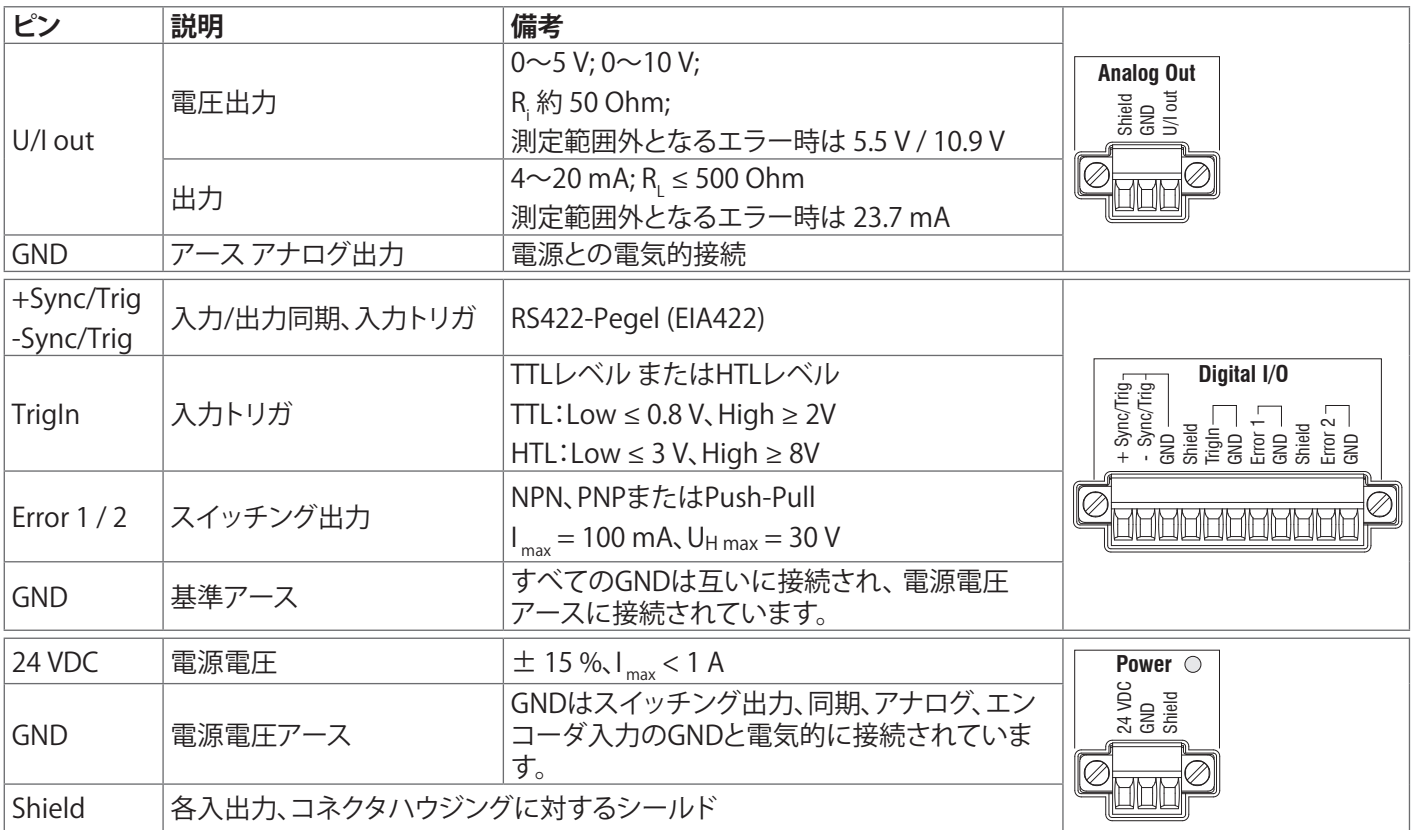

プラグ式スクリュー端子は、導体断面積0.14 mm²~1.5 mm²に対応しています。

# <span id="page-8-0"></span>**コントローラのLED**

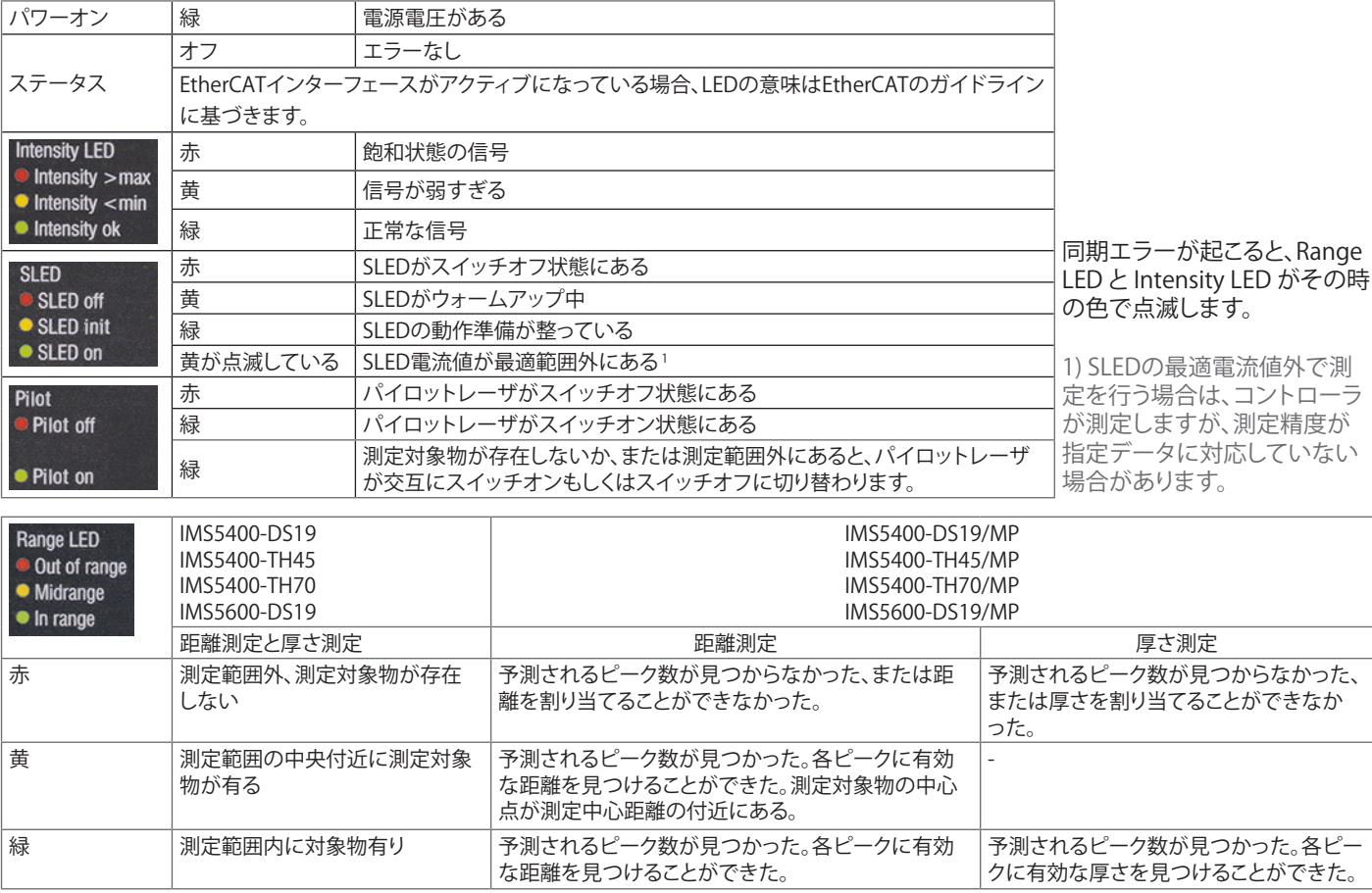

### <span id="page-9-0"></span>**「Multifunction」ボタン**

コントローラの「Multifunction」ボタンには複数の機能が割り当てられています。こうすることで、例えばセンサの光源を操作 できます。初期設定では、このボタンに「パイロットレーザのオン/オフ」機能が割り当てられています。

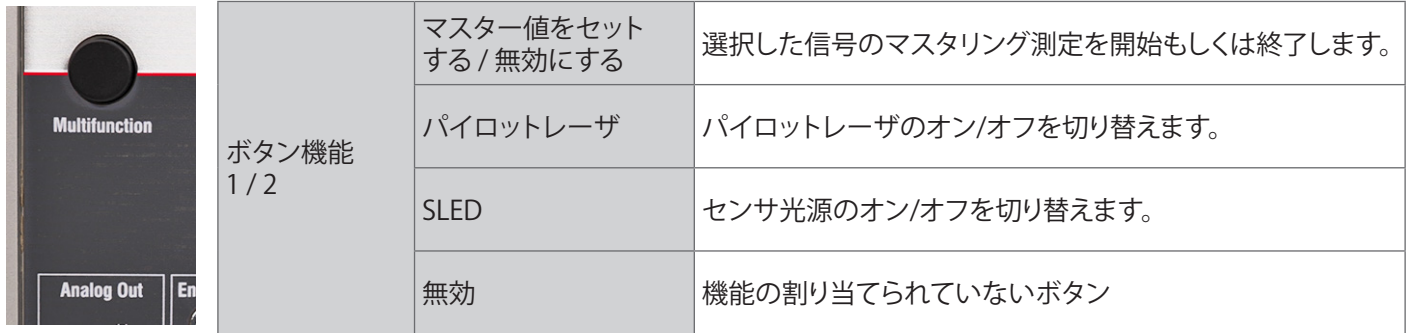

ボタンの機能が実行に移されるまでには2つの設定された時間的間隔がありますが、それに対してもそれぞれにひとつの機 能を割り当てることができます。全ての時間間隔は、LEDの点滅/点灯で表示されます。

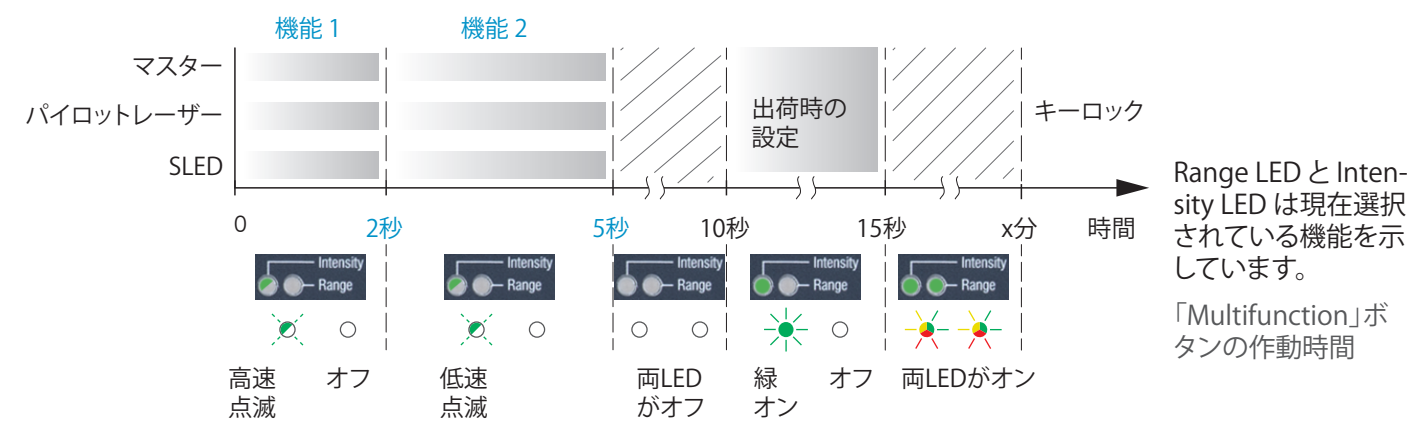

IMS5x00

### <span id="page-10-0"></span>**始動**

• 電源にスイッチを入れると、初期化が始まり、その約<br>┃ 10 秒後に測定システムの稼働準備が整います。正確 な測定を行うために、測定システムを約 60分間ウォー ムアップさせてください。

コントローラは、初期設定では169.254.168.150 のIPアドレ スで出荷されます。ブラウザと直接接続を設定するために、 このアドレスを使用してください。

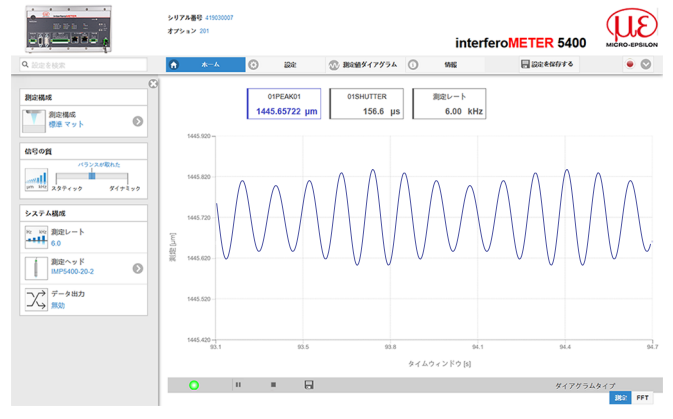

Webブラウザにコントローラソフトウェアの起動画面が表 示されるようになりました。

PC/ネットワークに接続されているコントローラのIPアドレ スは、SensorTOOL.exeプログラムで確認することができ ます。このプログラムは、インターネットの [https://www.](https://www.micro-epsilon.com/download/software/sensorTOOL.exe) [micro-epsilon.com/download/software/sensorTOOL.exe](https://www.micro-epsilon.com/download/software/sensorTOOL.exe) にあります。

- ■■ プログラムsensorTOOL.exeを起動してボタン ※※でを押 します。
- ■■ コントローラを既定のブラウザに統合するために、「ウ ェブサイトを開く」をクリックします。

#### **センサを選択**

■■ メニューの「設定」> 「センサ」の順に移動します。

一覧からセンサを選 択します。

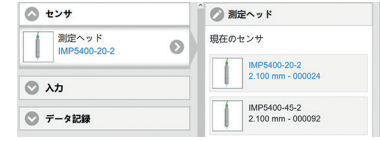

### **測定開始距離、作動距離**

どのセンサでも、測定対象物との測定開始距離(MBA)もし くは作動距離を維持する必要があります。

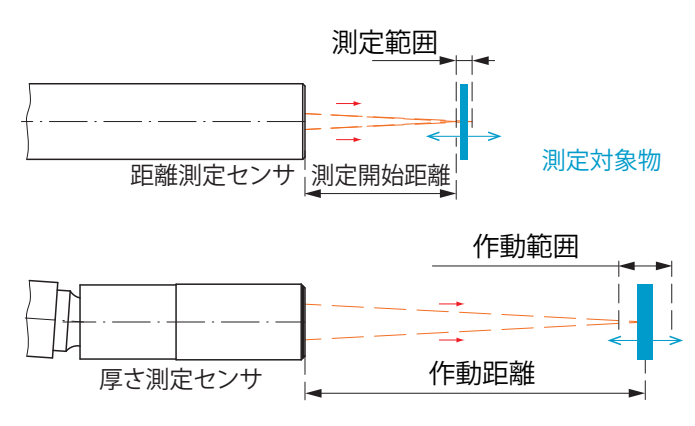

#### <span id="page-11-0"></span>**測定対象物を配置する、距離測定**

赤色のパイロットレーザは測定位置をガイドするためのも のです。

パイロットレーザを、メニューの「設定」>「システム設定」 で、オンもしくはオフに切り替えることができます。

■■ 測定対象物をできるかぎり測定範囲の中央に置いてく ださい。

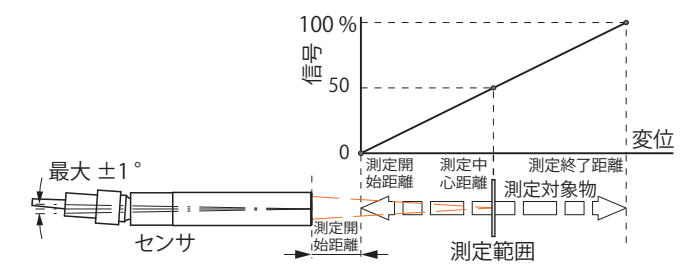

「Range LED」は、センサに対する測定対象物の位置を表 示します。

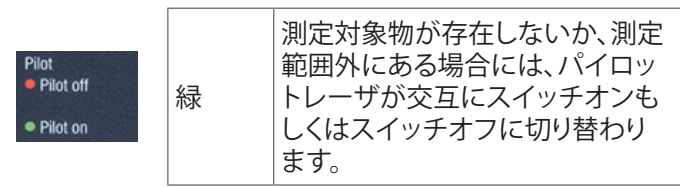

またFFT信号 1 を用いてセンサの位置を定めることもでき ます。干渉計の測定原理によって、本来の測定範囲の前後 で測定値が与えられます。測定開始距離が間違っている場 合には、FFT信号のピークが進む方向でそれを認識するこ とができます。測定対象物が測定範囲内に存在しない場合 には、ピークの進む方向が反転します。

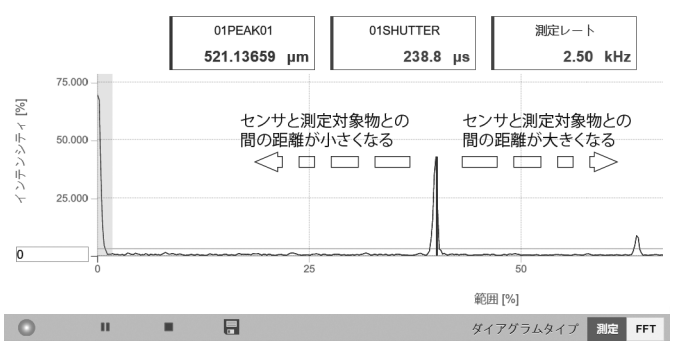

センサを位置決めするためにFFT信号を使用する

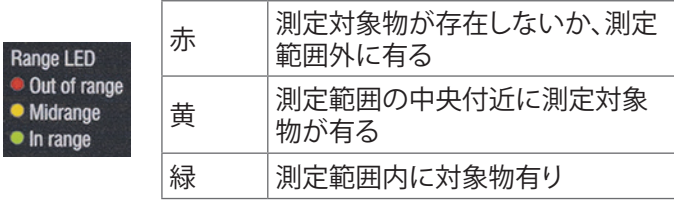

1) FFT = Fast Fourier Transformation, 周波数信号

### **測定対象物を配置する、厚さ測定**

赤色のパイロットレーザは測定位置をガイドするためのも のです。

パイロットレーザを、メニューの「設定」 > 「システム設定」 で、オンもしくはオフに切り替えることができます。

■■ 測定対象物をできるかぎり作業範囲の中央に置いてく ださい。

測定対象物が移動する場合にも、FFT信号のピーク位置が ずっと安定しています。ピーク位置は測定対象物の厚さに よって異なります。

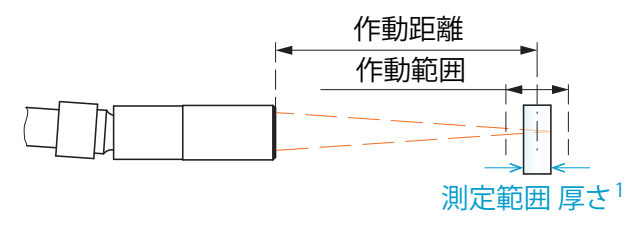

厚さ測定の基礎

コントトーラ前面の「Range」LEDは、センサに対する測定対 象物の位置を表示します。

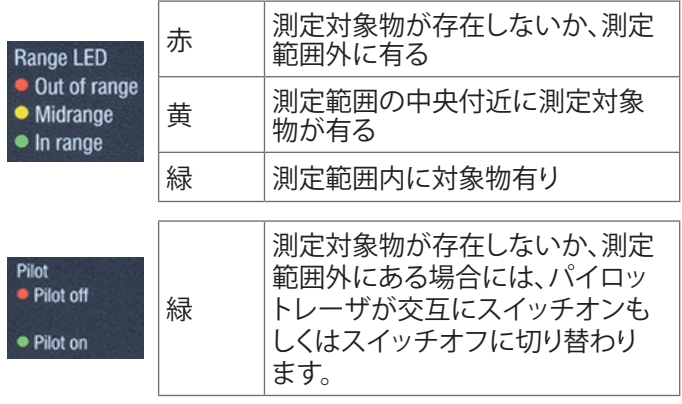

1) エアギャップに対する最大の厚さは2.1 mmです。ガラ スに対する厚さ(n = 1.5の場合)は最小 35 μm、最大 1.4 mmです。

<span id="page-12-0"></span>

始動

#### <span id="page-13-1"></span><span id="page-13-0"></span>**測定ピークの並べ替え**

ピークを選択することで、信号のどの範囲を距離測定や厚さ測定に使用するかを決定します。

- ■■ メニュー「設定」> 「測定値記録」から、材料の選択に切り替えます。
- ダイアグラムタイプ「FFT」に切り替えます。
- ■■「第1ピーク」と「最高ピーク」のいずれかを選択します。

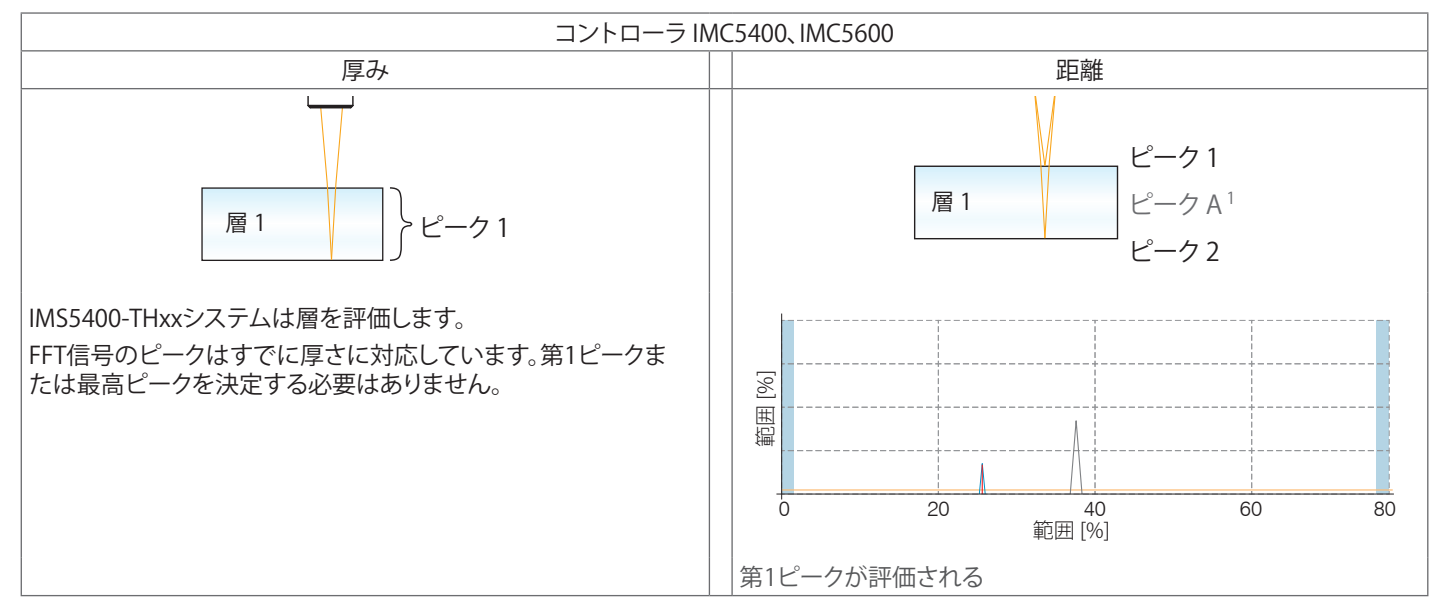

1) 透明な対象物の距離測定では、距離のピークに加えて厚さのピークも表示されますが、コントローラはこれらの値の評価を行いませ ん。理解しやすくするために、厚さのピークは文字で識別表示されています。

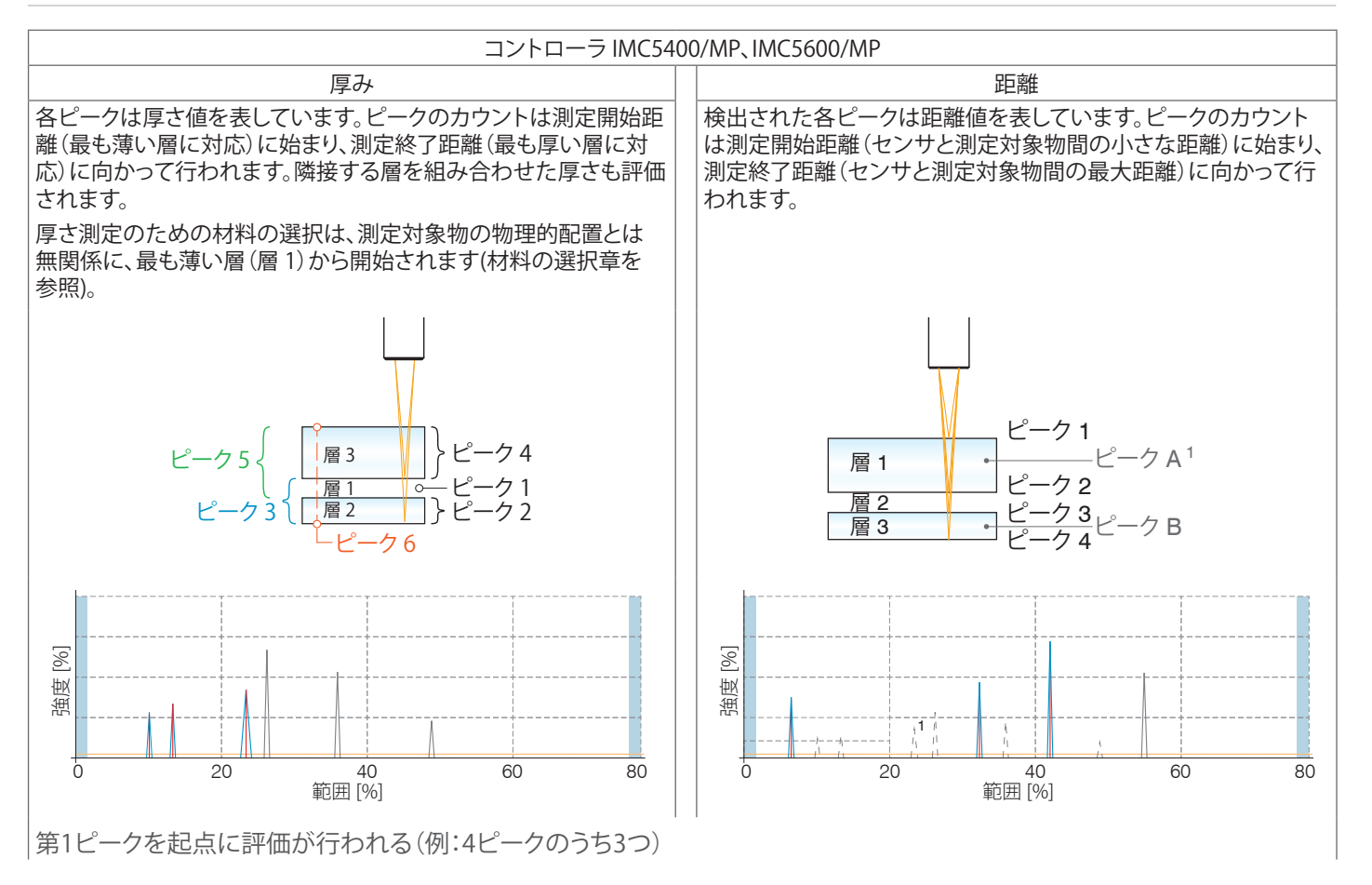

IMS5x00

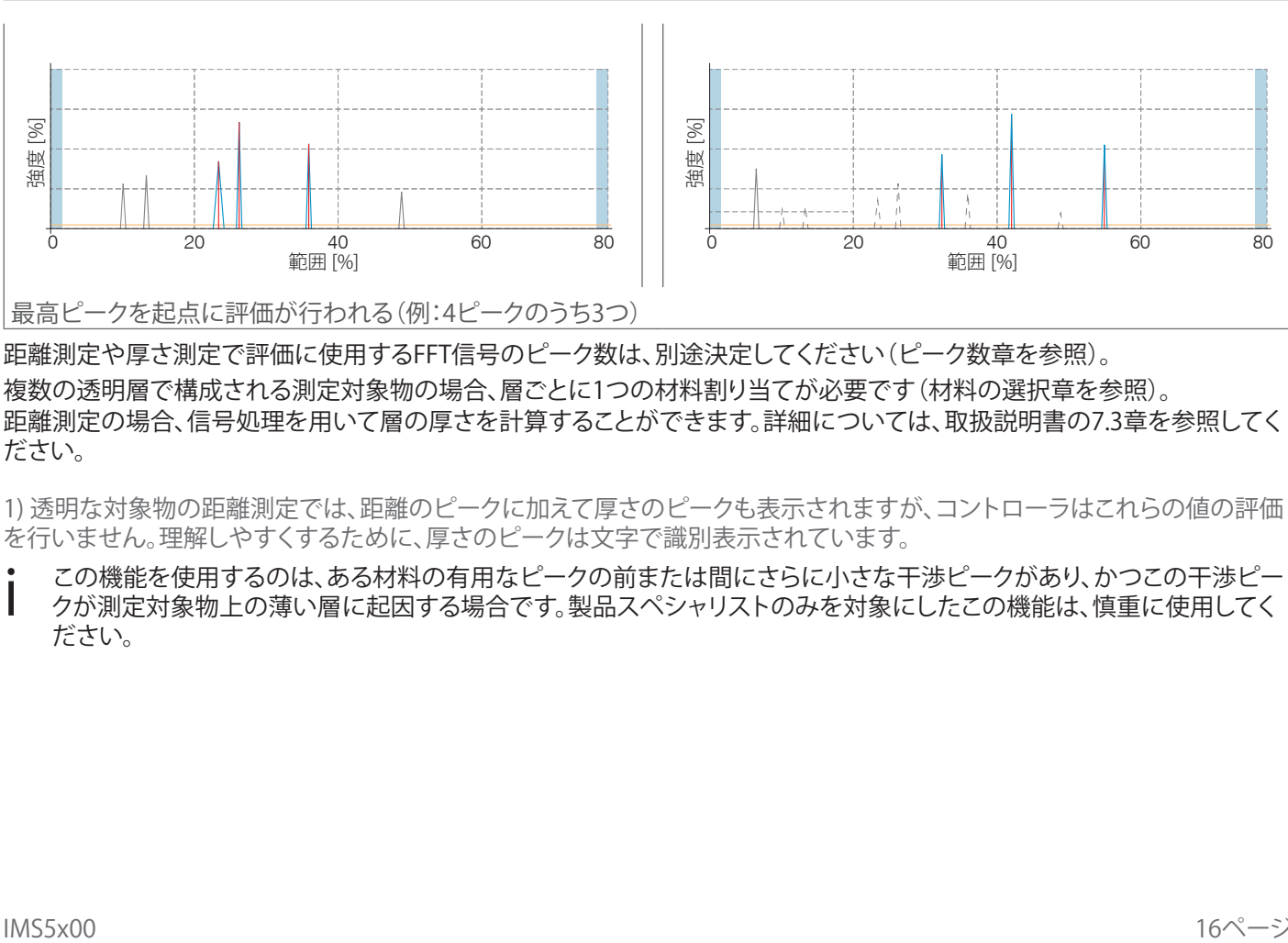

最高ピークを起点に評価が行われる(例:4ピークのうち3つ)

距離測定や厚さ測定で評価に使用するFFT信号のピーク数は、別途決定してください([ピーク数章を参照](#page-16-1))。 複数の透明層で構成される測定対象物の場合、層ごとに1つの材料割り当てが必要です[\(材料の選択章を参照\)](#page-20-1)。 距離測定の場合、信号処理を用いて層の厚さを計算することができます。詳細については、取扱説明書の7.3章を参照してく ださい。

1) 透明な対象物の距離測定では、距離のピークに加えて厚さのピークも表示されますが、コントローラはこれらの値の評価 を行いません。理解しやすくするために、厚さのピークは文字で識別表示されています。

• この機能を使用するのは、ある材料の有用なピークの前または間にさらに小さな干渉ピークがあり、かつこの干渉ピー<br>┃ クが測定対象物上の薄い層に起因する場合です。製品スペシャリストのみを対象にしたこの機能は、慎重に使用してく ださい。

始動

#### <span id="page-16-1"></span><span id="page-16-0"></span>**ピーク数**

距離測定時または厚さ測定時の評価に使用されるFFT信号ピーク数です。ピーク数の選択はメニュー「設定」 > 「測定値記 録」> 「ピーク数」から行います。

この機能は以下のシステムで使用可能です:

- IMS5400-DS19/MP:最大で13層または14距離ピーク
- IMS5400-TH45/MP:最大5層
- IMS5400-TH70/MP:最大5層
- IMS5600-DS19/MP:最大で13層または14距離ピーク
- ピーク数を正しくカウントするよう注意してください([測定ピークの並べ替え章を参照](#page-13-1))。

標準システム IMS5400-DSxx、IMS5400-THxx、IMS5600-DSxxは、1つの層を評価します。

i 距離を決定する必要がない場合、MICRO-EPSILON社はIMS5400MP-THxxの使用をお勧めします。

厚さ測定のための材料の選択は、測定対象物の物理的配置とは無関係に、最も薄い層(層 1)から開始します。厚さ測定のた めの材料の選択は、測定対象物の実際の物理的配置に対応しています。

ガラスとギャップから成る1層の例、測定ピークの並べ替え:最初の関連する材料の選択

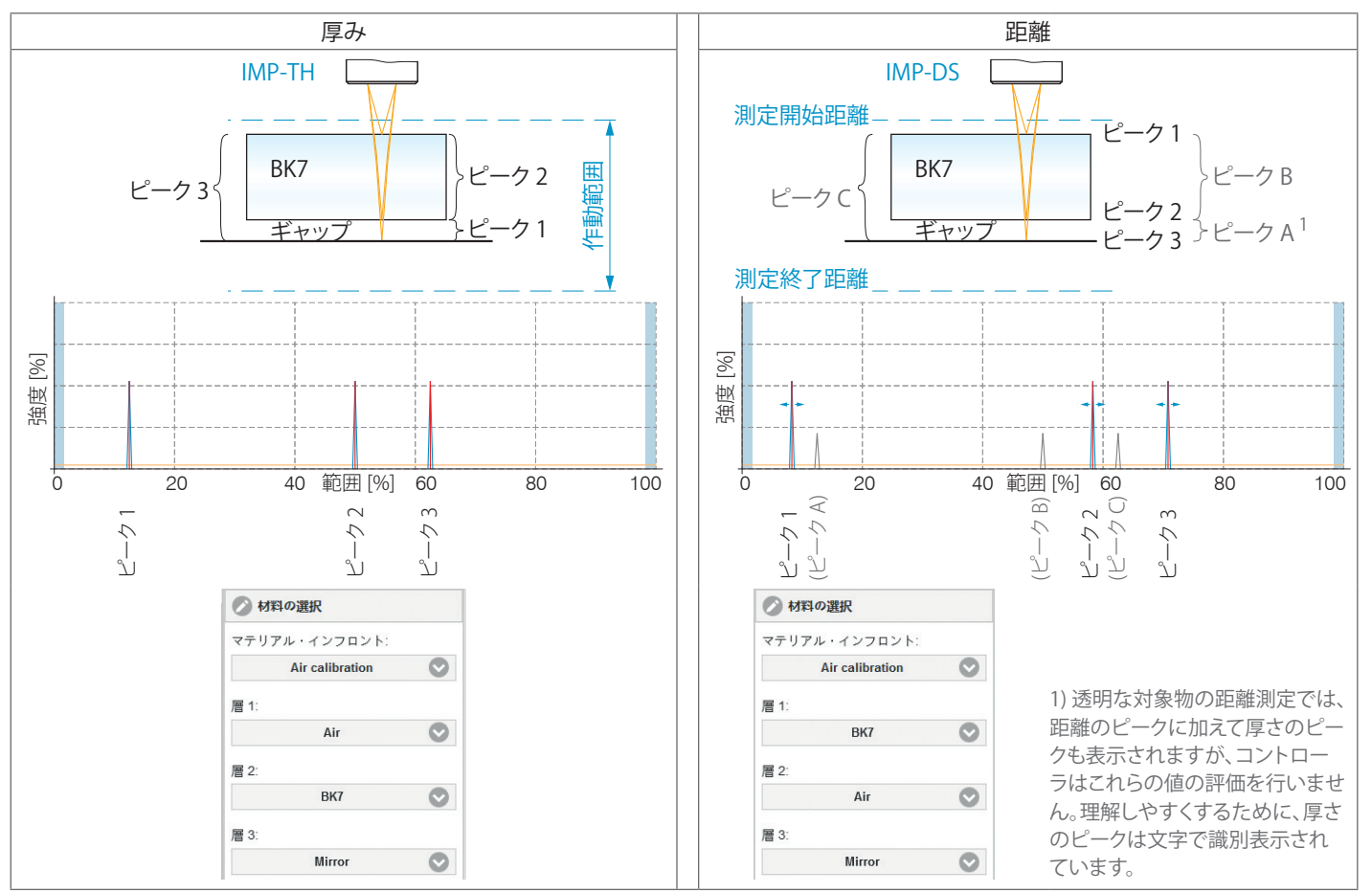

3層から成る合わせガラスの例、測定ピークの並べ替え:最初の関連する材料の選択

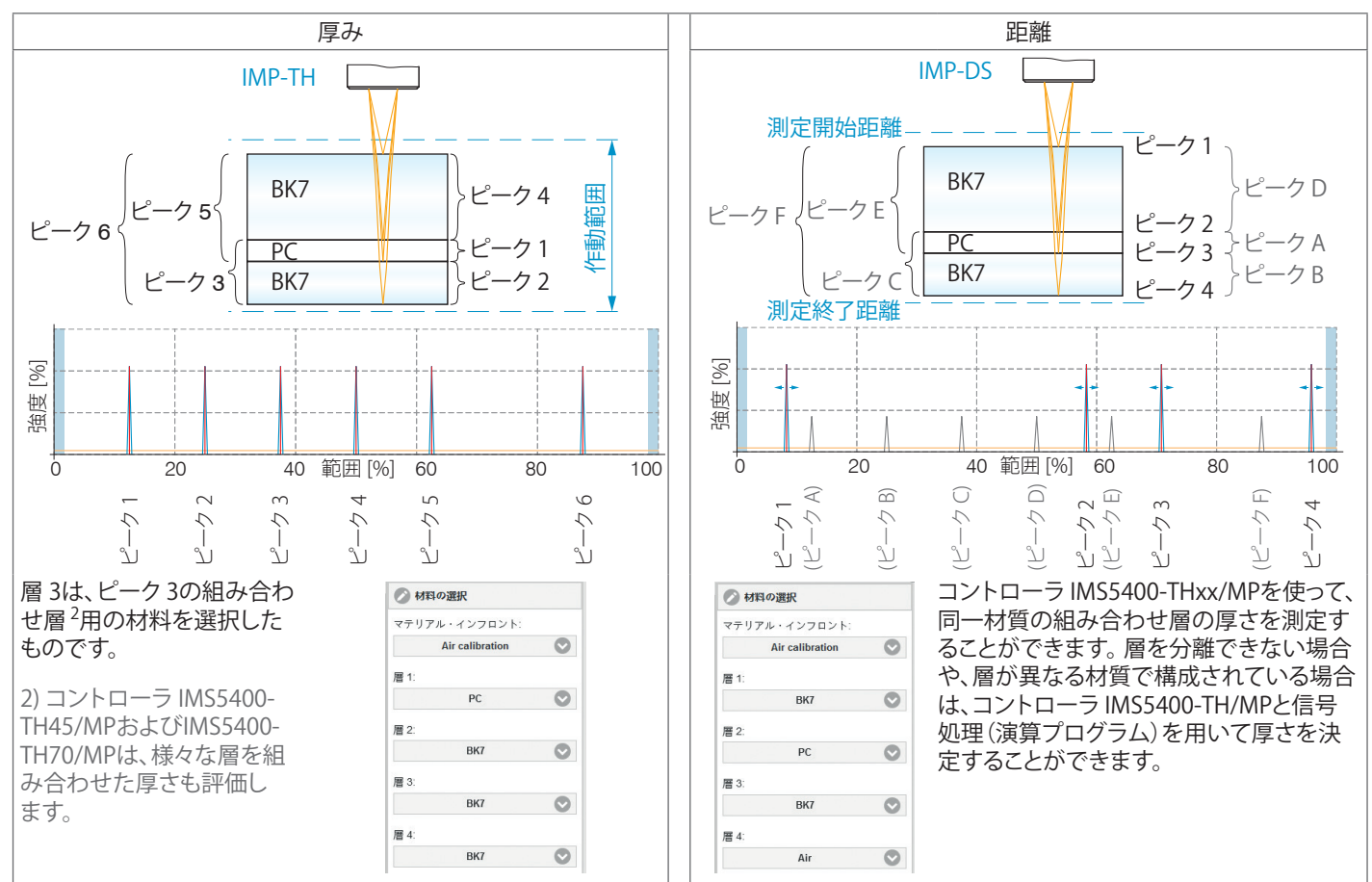

#### 同じ厚さの2層の例; 測定ピークの並べ替え:最初の関連する材料の選択

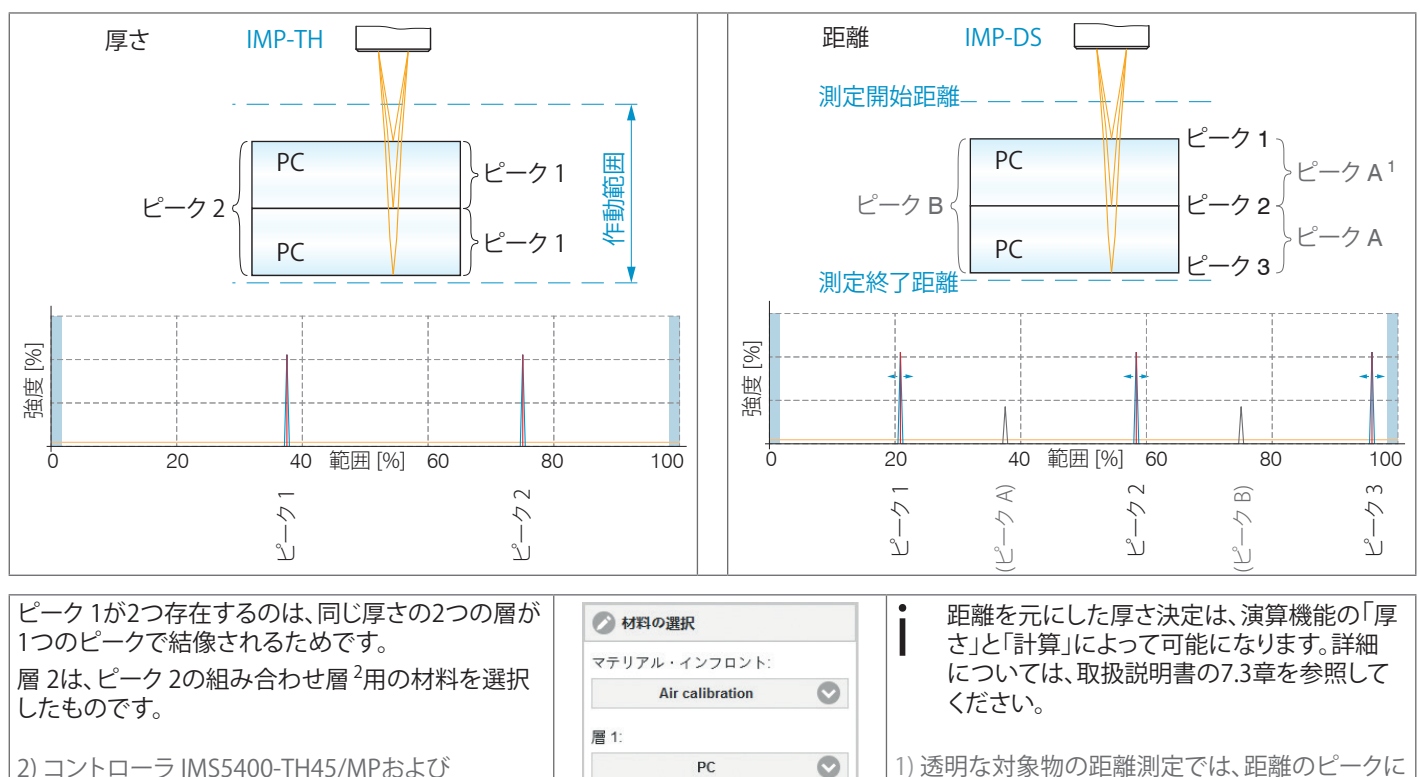

PC

PC

層2

IMS5400-TH70/MPは、様々な層を組み合わせた厚 さも評価します。

加えて厚さのピークも表示されますが、コントロー ラはこれらの値の評価を行いません。理解しやす くするために、厚さのピークは文字で識別表示さ

れています。

 $\bullet$ 

## <span id="page-20-1"></span><span id="page-20-0"></span>**材料の選択**

距離または厚さを正確に測定するには、コントローラで屈折率補正を行う必要があります。センサ端面と測定対象物(「マテ リアル・インフロント」)の間に存在できるのは空気のみで、水やアルコールなどのその他の媒質は存在できません。

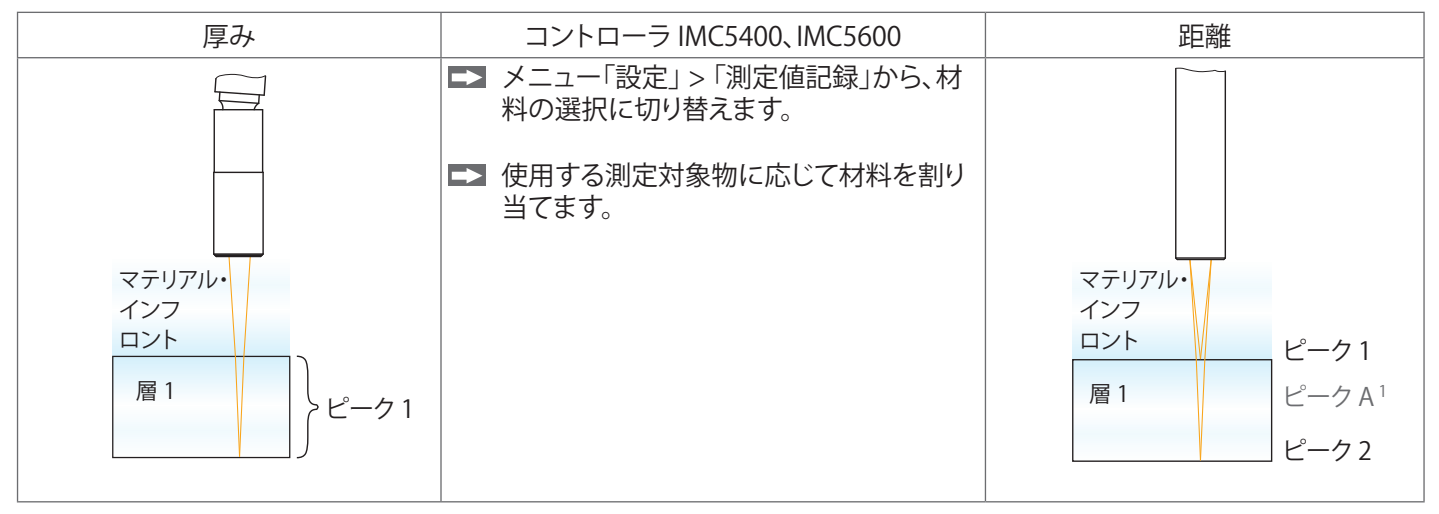

材料表を編集したり、追加したりすることができます。新しい材料には、フェーズ・インデックスとグループ屈折率が必要です。 ■■■そのために、メニュー「設定」>「測定値記録」> 「材料表へのリンク」に切り替えます。

1) 透明な対象物の距離測定では、距離のピークに加えて厚さのピークも表示されますが、コントローラはこれらの値の評価 を行いません。 理解しやすくするために、厚さのピークは文字で識別表示されています。

#### 始動

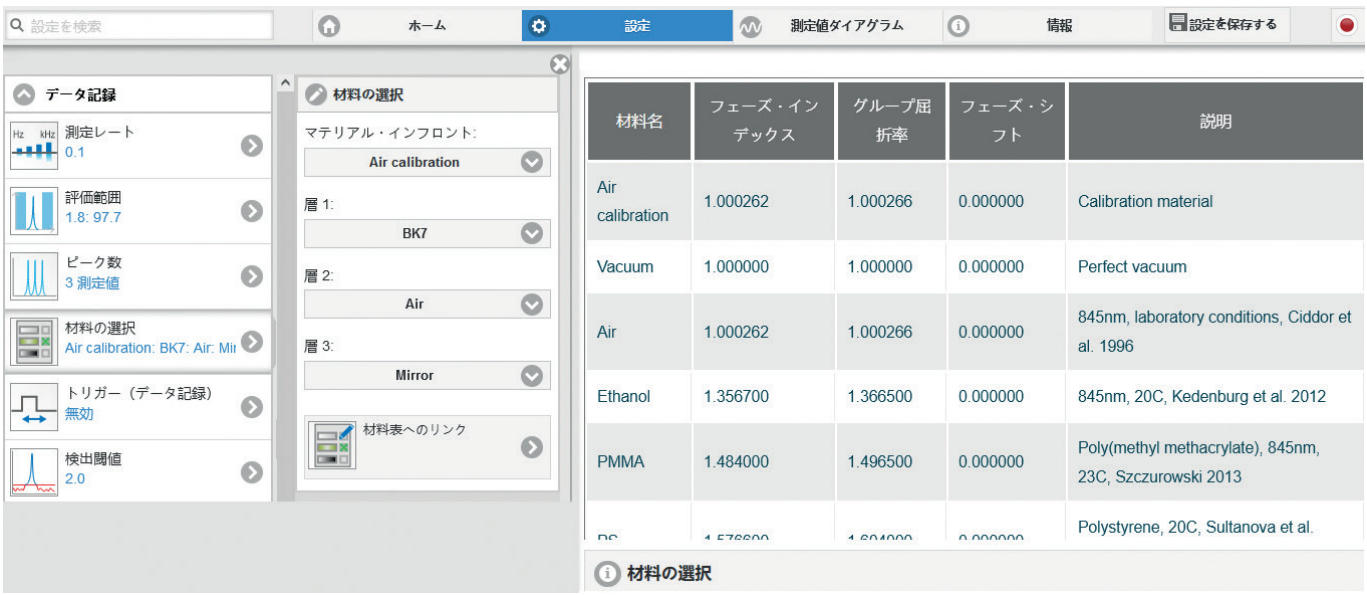

距離および厚さを計算するには、次の材料の表面も必要になります。

- j この記号をクリックすると、既存のエントリを変更できます。
- この記号をクリックすると、他の材料を追加できます。  $\Delta \mathbf{r}$
- この記号をクリックすると、他の材料または変更した材料を保存できます。  $\overline{\mathbf{r}}$
- この記号をクリックすると、保存せずに処理をキャンセルできます。  $\mathbf x$
- $\infty$ この記号をクリックすると、既存のエントリを削除できます。

#### IMS5x00

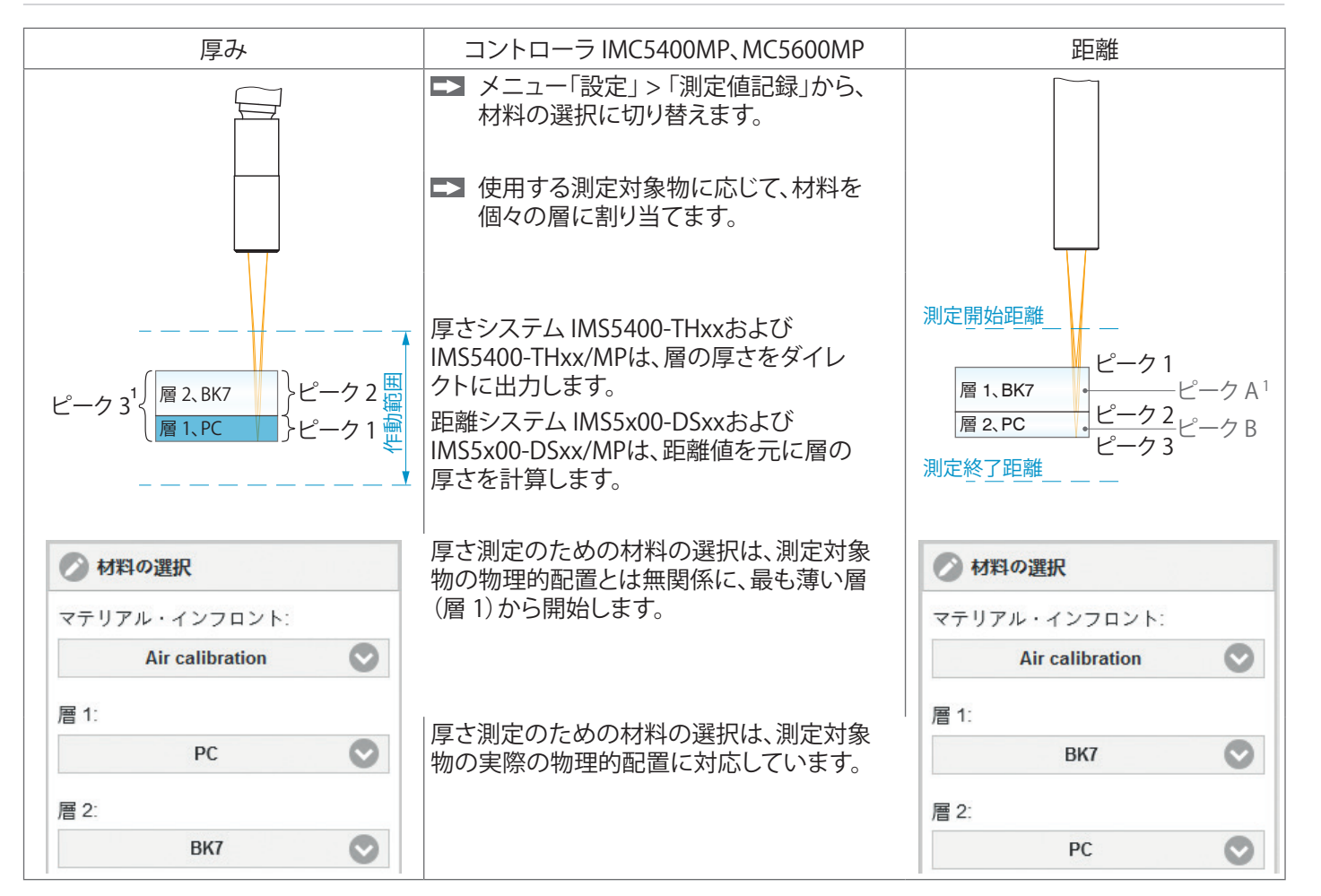

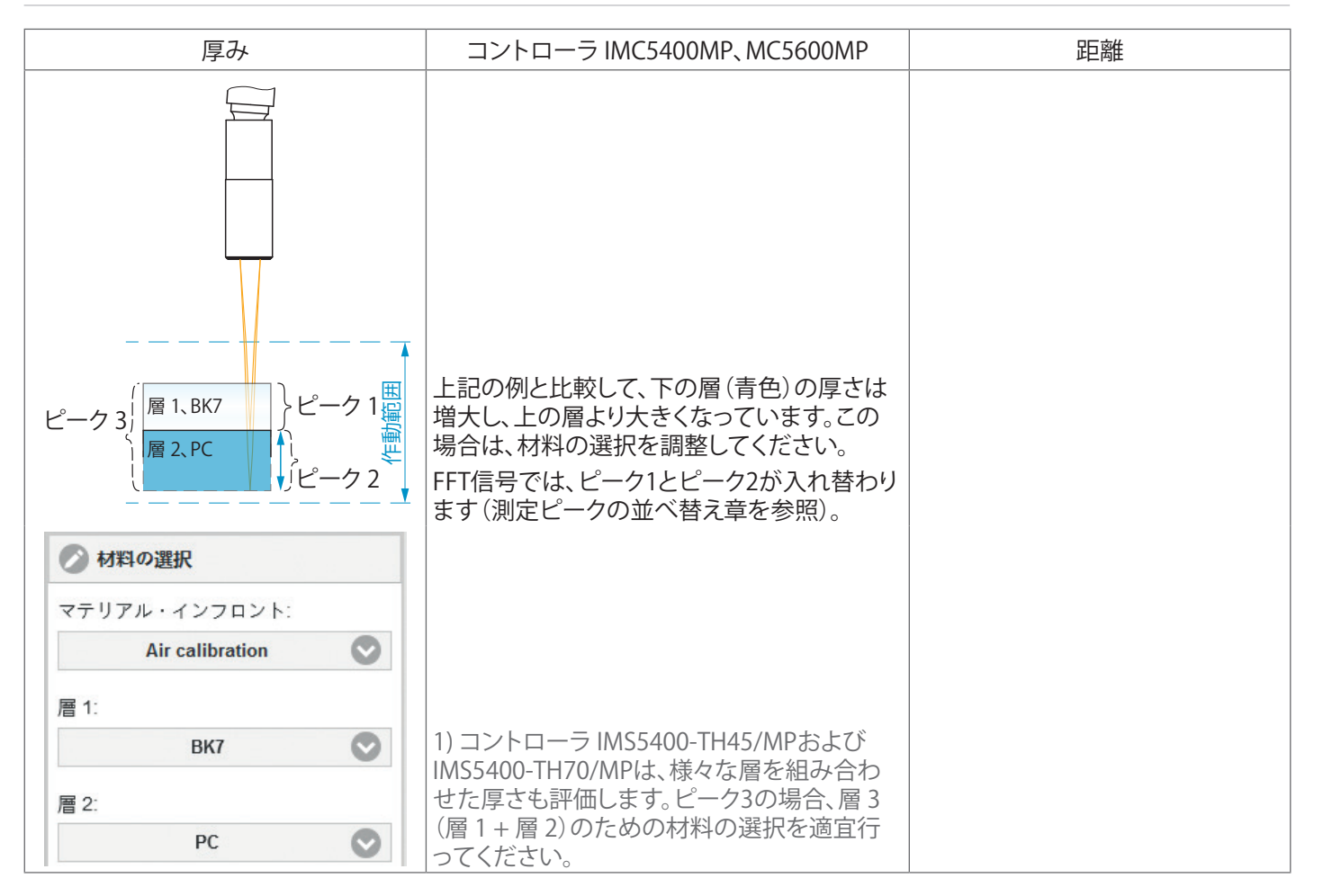

### <span id="page-24-0"></span>**測定設定の選択**

コントローラには、様々な測定対象物表面に対して一般に 用いられている測定設定(プリセット)が保存されています。 これらの設定によって、個々の測定課題に迅速に取り掛か ることが可能になります。初期設定では、ピークや素材の選 択、計算機能など基本的な機能がすでに設定されていま す。

 $\begin{array}{ccccccccccccccccc} \bullet & \bullet & \bullet & \bullet & \bullet & \bullet & \bullet \end{array}$ シリアル番号 419030007 オプション 000 Q 設定を検索 **O** ホーム  $\odot$ 設定  $\overline{a}$ 測定構成 01PFAK01 400.84668 µm 測定構成 標準 マット 100 信号の質 バランスが取れた 75.000 **JANAKA** um kHz スタティック ダイナミック  $\sqrt{6}$ 

 $\sqrt{2}$ 

信号の質は、出荷時設定では「バランスが取れた」に設定さ れています。

■■ メニューの「ホーム」> 「測定設定」に移動して、「構成 の選択」を開始してください。 構成を選択してください。

ここからは、任意の設定(設定)が可能です。変更した初期 設定が保存されると、ウェブインターフェースにセットアッ プ名を割り当てるためのダイアログが表示されます。こうし てプリセットを誤って上書きすることができなくなります。 データの出力は、関連するインターフェースがアクティブに なった時点で開始されます。

IMS5x00

### <span id="page-25-0"></span>**信号の質**

機能「信号の質」 を使って、測定レートと各平均化に影響を及ぼすことができます。 機能「中央値」を使った平均化は、プリセットであらかじめ指定します。 次の移動平均は機能「信号の質」であらかじめ指定します。

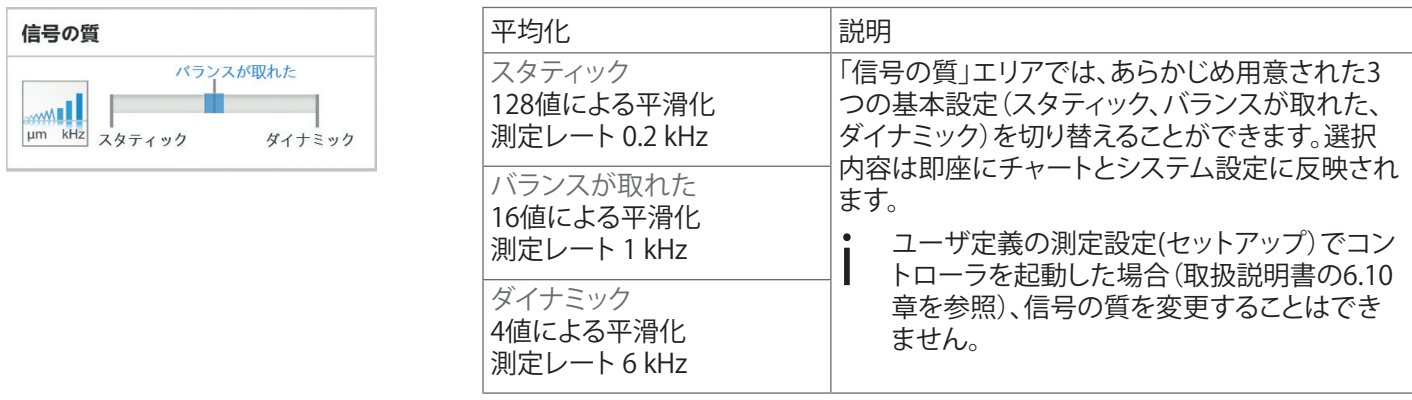

個々の材料の選択は、メニュー「設定」 > 「測定値記録」 > 「材料の選択」から行うことができます。

### <span id="page-26-0"></span>**FFT信号をコントロール**

メニューの「測定値表示」に切り替 えます。FFT信号表示を「FFT」によ ってフェードインします。画面上の ピーク位置がセンサと測定対象物 の距離や厚みを表現しています。 左 0 % (距離小) および 右 100 % (距離大)。付属する測定値は、 垂直線(ピークのマーク)によって マークされます。ダイアグラムがウ ェイブサイトを呼び出す際に自動 的にスタートします。

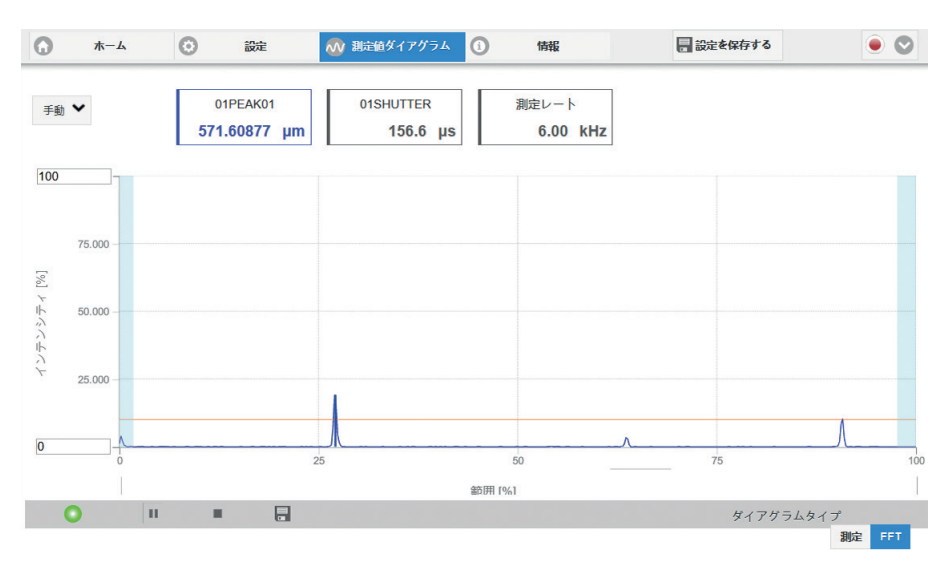

# <span id="page-27-0"></span>**ウェブサイトに表示された距離測定と厚さ測定**

センサを測定対象物に垂直に合わせます。

■■ 使用するセンサの測定開始距離に到達するまで、センサ(または測定対象物)を遠ざけていきます。

対象物がセンサの測定範囲内に入るとすぐに、コントローラのフロントパネルのLED「Range」(緑または黄色)で表示されま す。これに代わって、FFT 信号を見ることもできます。

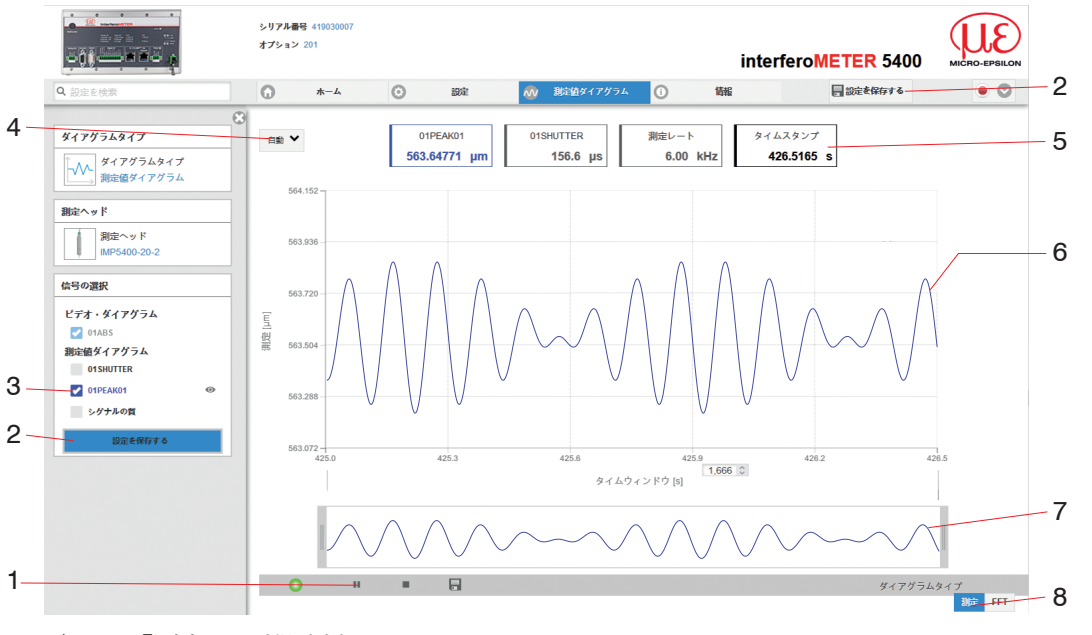

ウェブサイト「測定」 (距離測定)

- 1 LEDは測定値の転送状態を明示します。
	- 緑色:測定値の転送が流れている
	- 黄色:トリガー状態でデータを待っている
	- 灰色:測定値の転送が停止されている

データリクエストの制御は、測定値の転送についての 次のボタン「再生」/「一時停止」/「停止」/「保存」によっ て行います。「停止」は、ダイヤグラムを停止させます。 データの選択やズーム機能はそのまま使用できます。 「一時停止」は記録を中断させます。「保存」は、選択し たFFT信号もしくは測定データをCSVデータに保存する ために、データ名および保存場所に関するダイアログウ ィンドウを開きます。

- ■■ 測定結果の表示をスタートするために、ボタン (スタート)をクリックします。
- 2 いずれの変更も、「設定を保存する」ボタンをクリックす ることで初めて有効になります。
- 3 左側のウィンドウでは、表示に関わる信号を、測定中、 又は測定後にグラフ上で表示する信号を追加/停止さ せることが出来ます。アクティブでない曲線はグレーア ウトされており、チェックマークをクリックして追加する ことができます。設定を保存すると変更が有効になりま す。アイシンボル ◎ によって各信号の表示・表示を切 り替えることができます。
	- バックグラウンドでは計算が継続されます。
		- 01PEAK01: 距離信号の時間経過
- 4 グラフィックの測定値軸(Y 軸)のスケーリングに関して は、「Auto」(=自動スケーリング)または「Manual」 (=手動設定)を選択することができます。
- 5 グラフィックトのテキストボックスには、距離、露光時 間、現在の測定レート、タイムスタンプの現在値が表示 されます。エラーも表示されます。
- 6 マウスオーバー機能停止した状態で、マウスをグラフィ ック上に移動させると、曲線点が丸印で表示され、対応 する値がグラフィックの上のテキストボックスに表示さ れます。強度バーも更新されます。
- 7 X 軸のスケーリング:測定中は左のスライダーによって 信号全体を拡大(ズーム)することができます。また、時 間軸下の入力フィールドで時間範囲を設定することも できます。チャートが停止している場合は、右のスライ ダーも使用できます。ズームウィンドウは、マウスを使 ってウインドウ中央(十字の矢印)に移動することがで きます。
- 8 両方のボタンによってFFT表示と測定値表示の間の 交代が可能になります。

## <span id="page-29-0"></span>**データ出力、選択インターフェース**

このコントローラは以下のデジタル/アナログインターフェースに対応しています。

- デジタルインターフェース:並行して利用可能な以下3つのデジタル出力に対 応しています
	- イーサネット:高速なデータ通信に対応していますが、パケット方式の為、リ アルタイムではありません。 測定値とFFTデータの両方を転送可能です。後の分析工程の為、プロセス制

御なしでデータ収集されます。パラメータ化はウェブインターフェース又は ASCIIコマンドで行われます。

- RS422: 少ないデータ速度によるリアルタイム対応の可能なインターフェース を準備します。
- スイッチ出力もしくは限界値出力
- アナログインターフェース:電流または電圧出力のいずれか

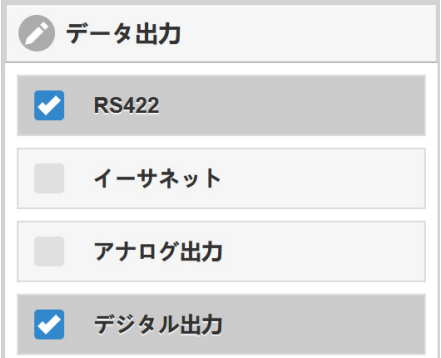

データ出力に必要なインターフェース

■■ メニューの「設定」>「出力」>「データ出力」を選択し、希望するインターフェ の選択 ースを選択してください。

#### **Ethernet**

コントローラは、接続したネットワークまたはPCに応じて自動的に設定することができるTCP/IPパケットをEthernet伝送速 度10 MBit/s または100 MBit/s で送信します。。測定値データをサーバに送信する際、コントローラは接続を確立した後、各 測定値をサーバ、または接続されたクライアントに送信します。そのための具体的な要件は必要ありません。 距離と厚さの測定値は、32 Bit 符号付き整数値を10 pmの分解能で送信します。

## <span id="page-30-0"></span>**IPアドレスの割り当て**

- メニューの「設定」 > 「出力」 > 「Ethernet 設定」に移動し、新しいIPアドレスを入力します。
- ■■ 「設定を受け入れる」ボタンを押して、入力を確定します。
- 新しいIPアドレスでWebインターフェースを開始します。
- ■■ 新しいデバイス設定を保存します。保存するには、「設定を保存する」ボタンを押します。

### **免責事項**

本デバイスの部品は全て、出荷時に機能性に関して検査・試験が行われています。万が一入念な品質管理にも関わらず瑕疵 が発生した場合は、その旨をMICRO-EPSILON社または販売代理店まですみやかにご連絡ください。

MICRO-EPSILON社は以下に挙げた事項:

- 本説明書/本マニュアルの記載事項の不遵守
- 製品の不適切な使用または不適切な取り扱い(不正な取り付け、運転開始、操作およびメンテナンス)
- 第三者による修理または改造
- 強い力を加えること、または無資格者によるその他の取り扱い

などに起因して製品に発生する、また発生した、あるいは特に間接的損害などに関連する損害、損失または費用について一 切の責任を負いかねます。上記の責任制限条項は、(摩耗部品などの)通常の摩耗によって生じた瑕疵、ならびに規定された メンテナンス頻度(該当する場合)を守らなかった場合にも適用されます。

修理はMICRO-EPSILON社のみ実施することができます。製品に対して独断で構造上および/または技術上の改変あるいは 改造を行うことは、認められません。MICRO-EPSILON社は、製品改良のために設計変更を行う権利を留保します。 なお、MICRO-EPSILON社の一般販売条件が適用されます。この一般販売条件は、企業情報 | Micro-Epsilon

<https://www.micro-epsilon.com/impressum/>からご覧いただけます。

### <span id="page-31-0"></span>**保守、修理**

センサ、コントローラ、センサケーブルに不具合がある場合:

- 修理後再度コントローラに設定を再読み込みできるように、可能であれば 現在のセンサ設定をパラメータセットに保存します。
- 該当する部品を修理または交換のため返送してください。

故障原因をはっきり特定できない場合は、必ず測定システム一式を下記の宛 先まで返送してください。

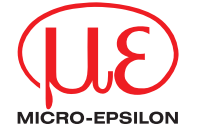

MICRO-EPSILON MESSTECHNIK GmbH & Co. KG Koenigbacher Str. 15 · 94496 Ortenburg / Germany 電話番号 +49 (0) 8542 / 168-0 · Fax番号 +49 (0) 8542 / 168-90 info@micro-epsilon.com · www.micro-epsilon.com 顧客のローカル連絡先: www.micro-epsilon.com/contact/worldwide/

X969L389-B012033HDR **© MICRO-EPSILON MESSTECHNIK**